# **My Requisitions**

A 90-day history of your requisitions is listed here.

### 1. Hover over the '**Orders'** icon on the left hand menu and select **My Orders**, then Click **"My Requisitions**"

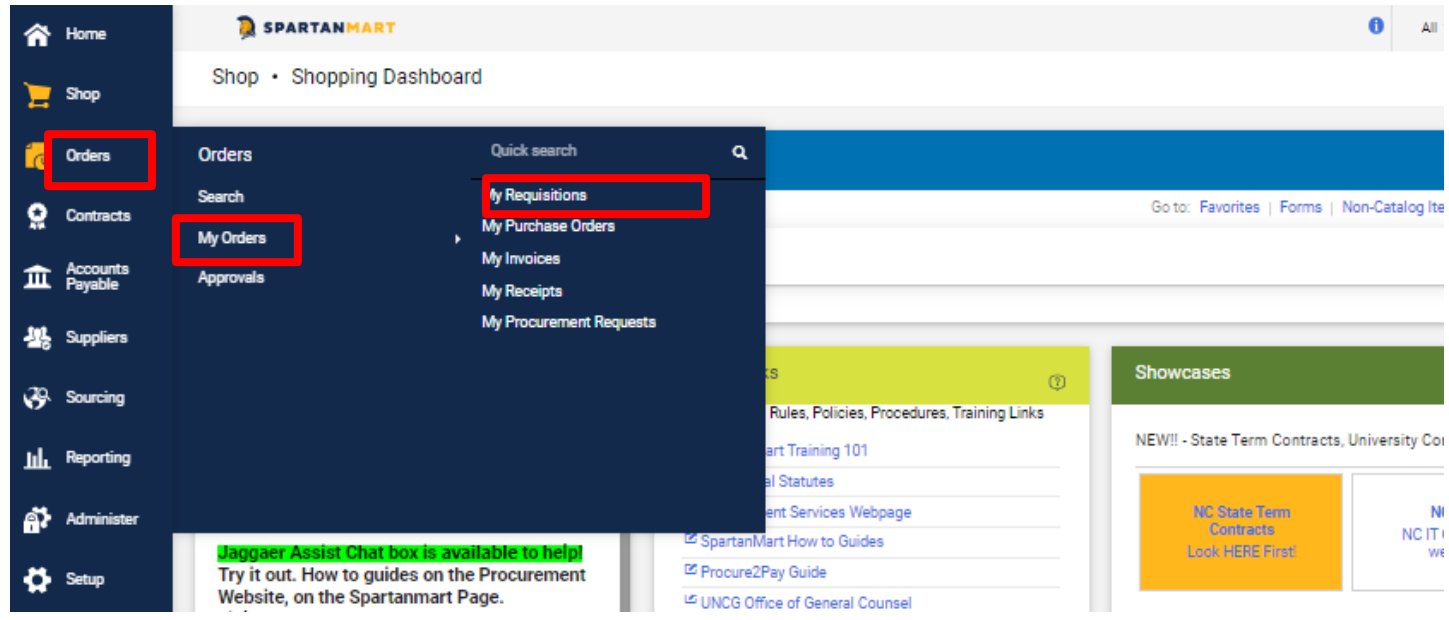

You will be taken to this screen of your requisitions for the last 90 days. You can change this filter if you need to see a different time frame.

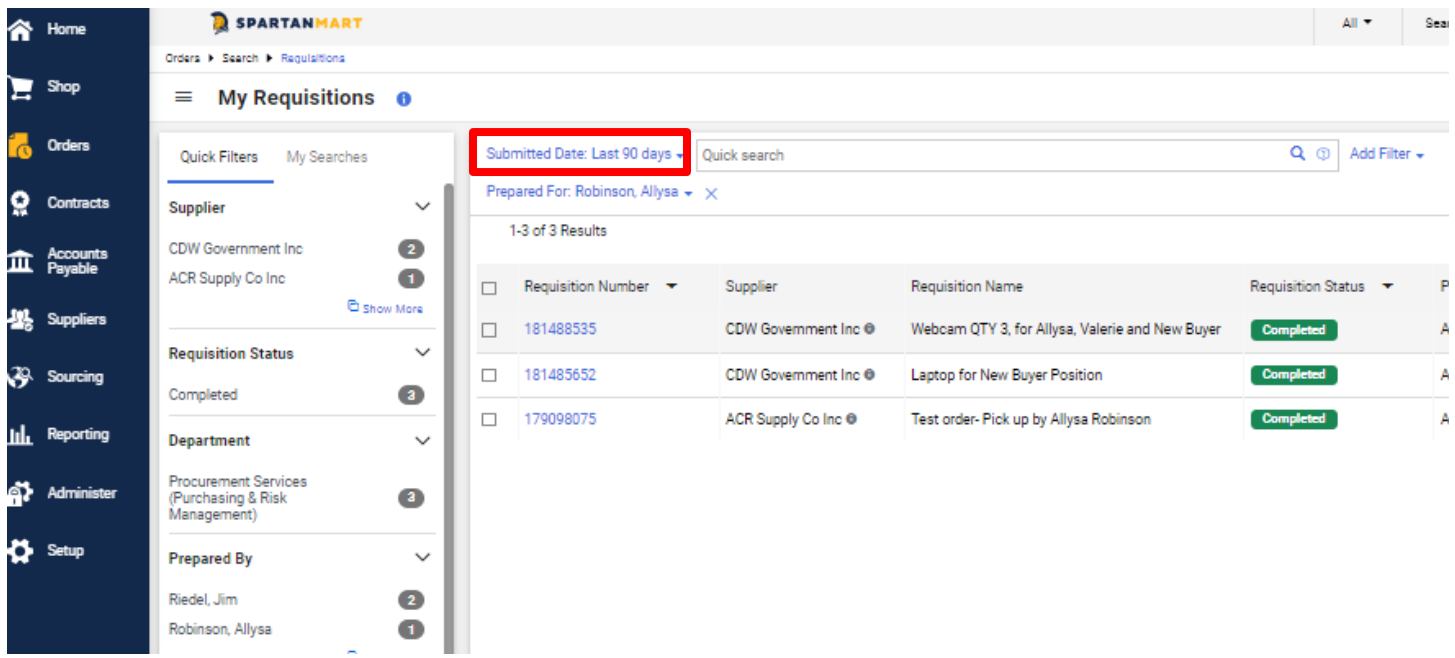

• These are the requisitions submitted in the last 90 days.

2. You can Save this search for future needs. Click Save As

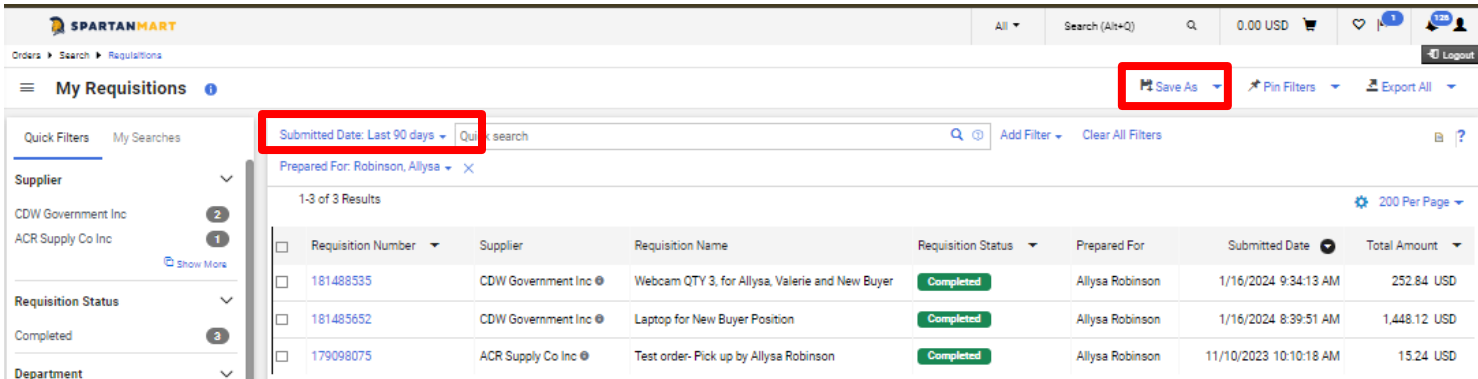

# 3. Add a name to your search. Select a folder to save it to. I recommend your personal folder.

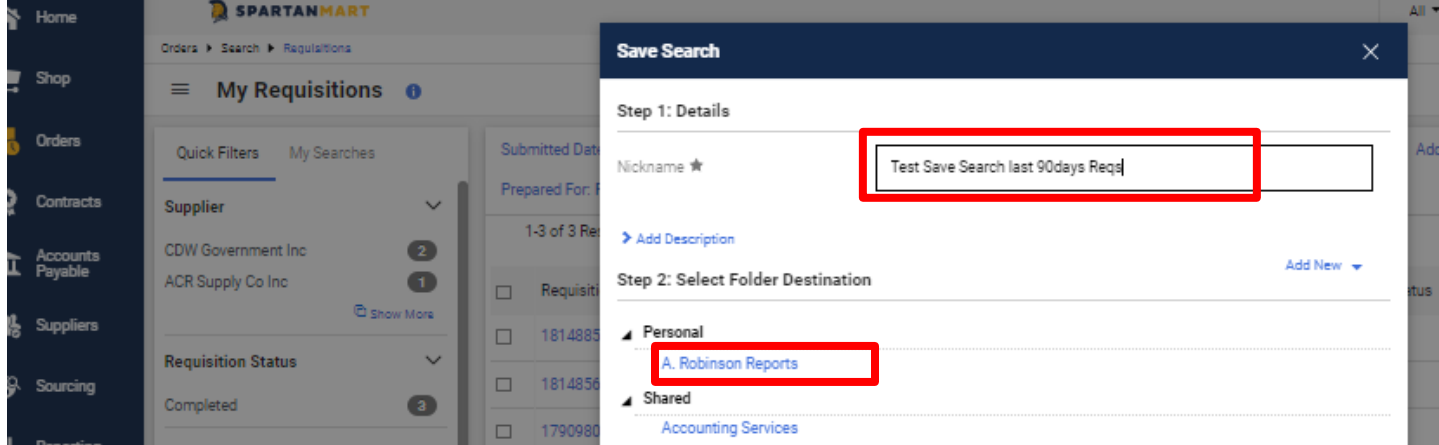

#### 4. Click Save

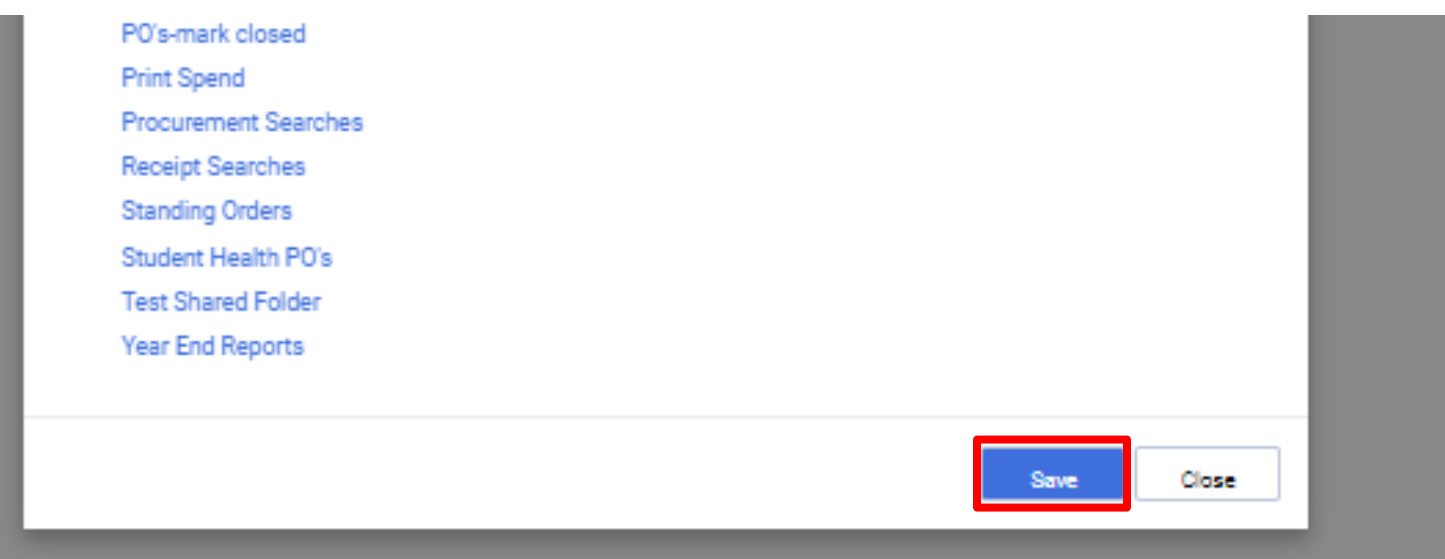

5. Check that your search save was successful. Click on My Searches on left hand side bar.

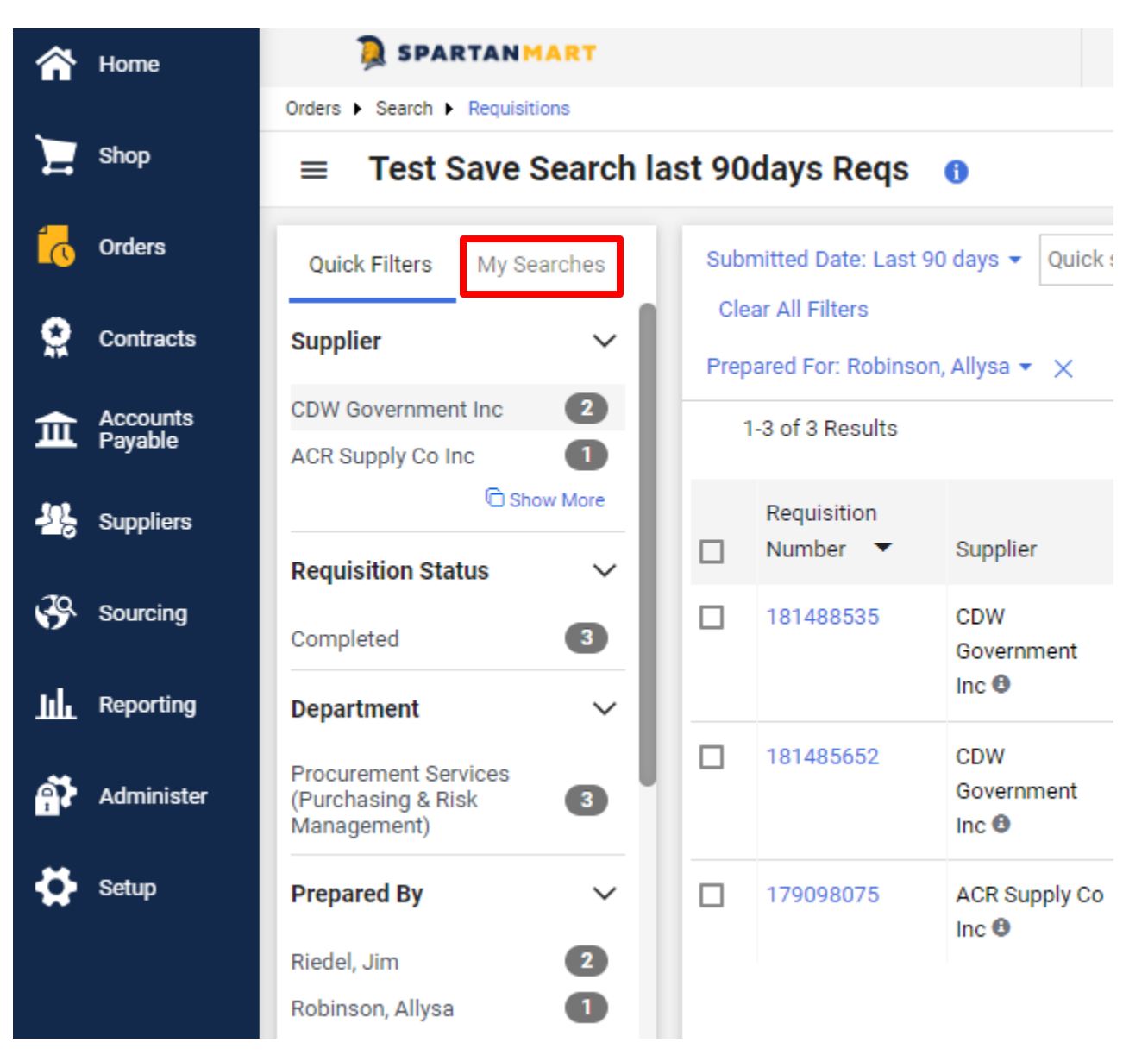

#### 6. See New Saved Search

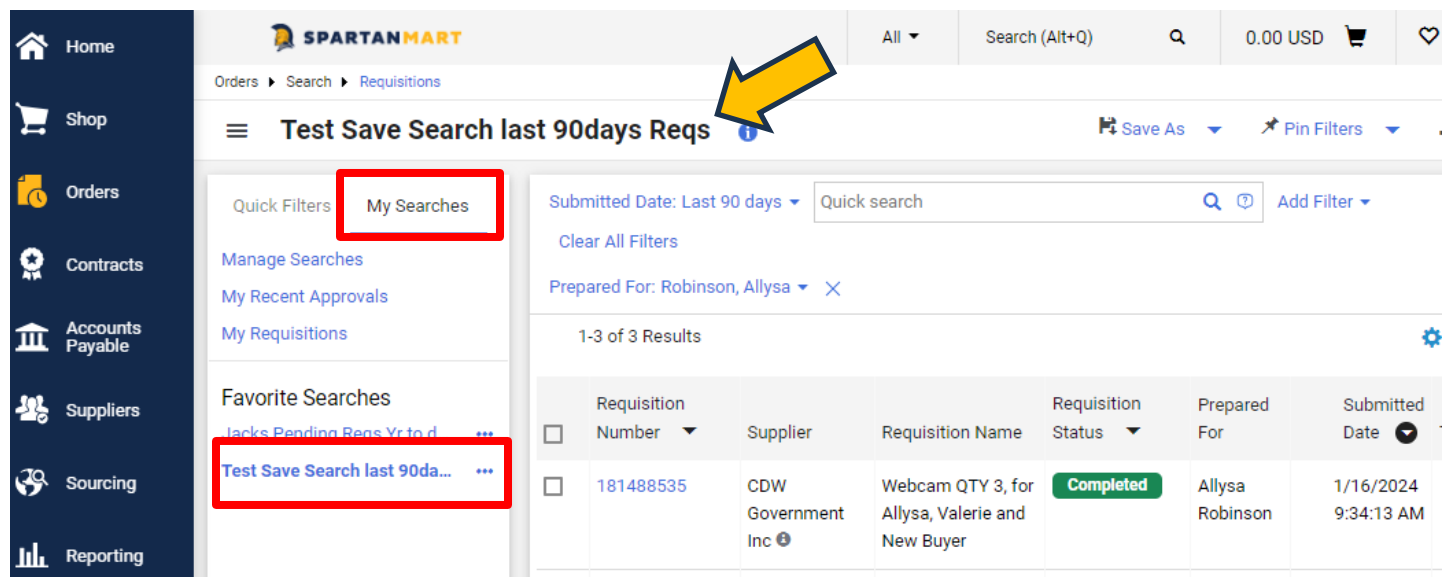

7. Guided help for saving Document searches, exporting document searches, filtering document searches, and pinning document search filters.

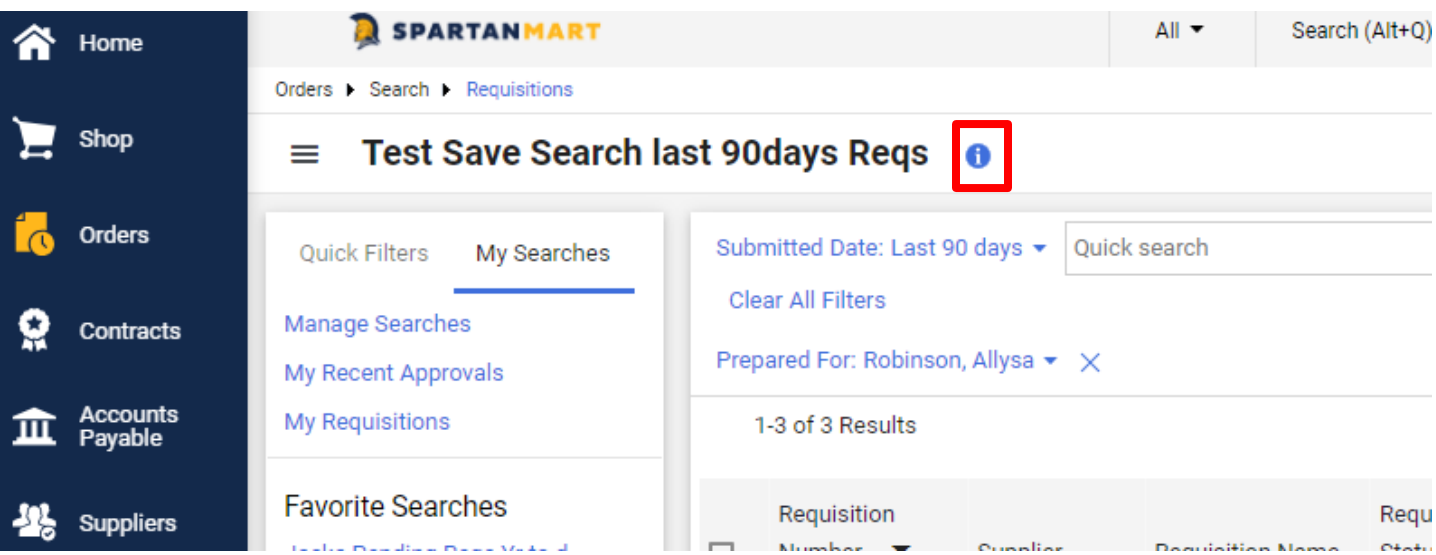

8. Select the Guided help you would like to view.

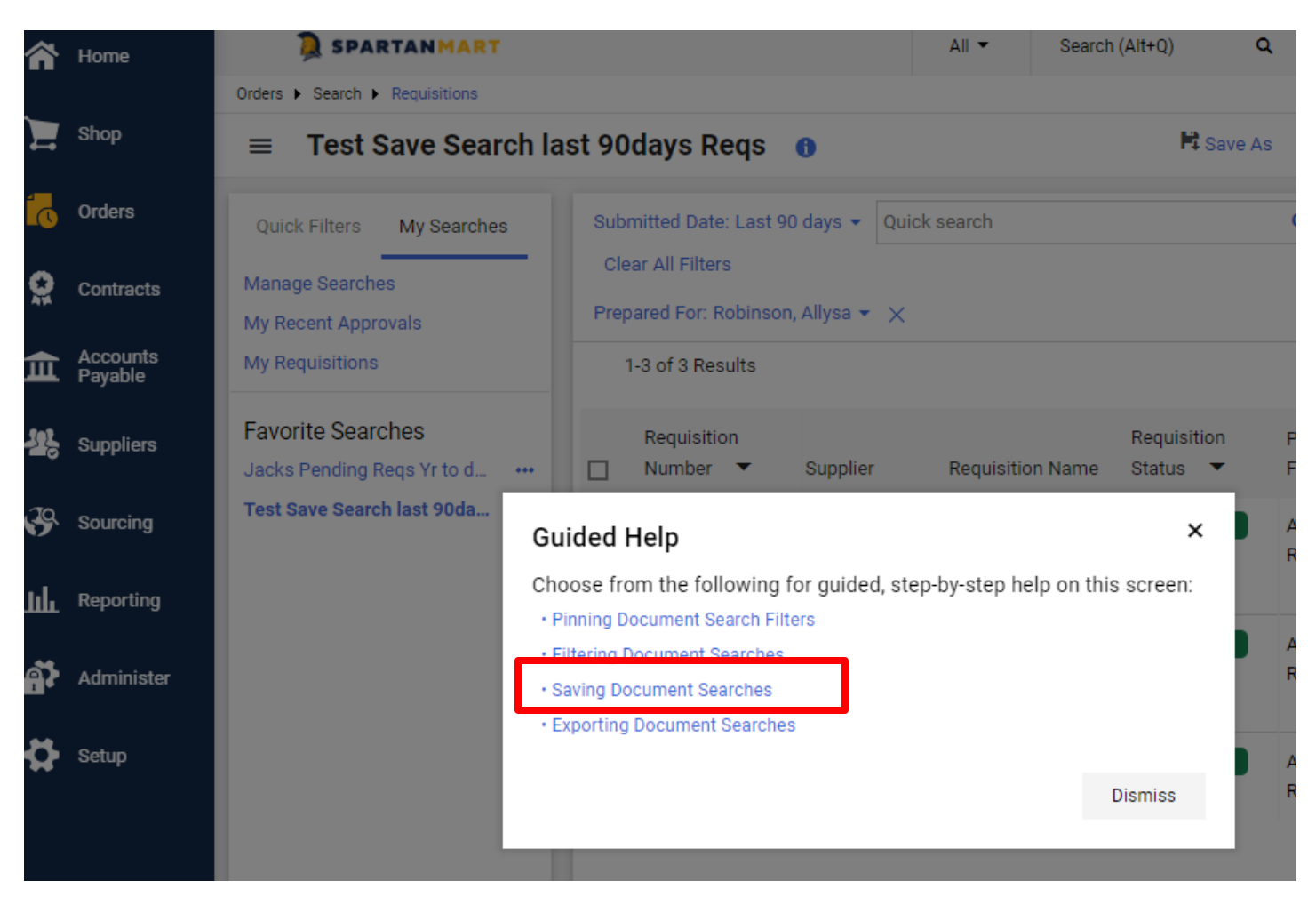

9. Guided pop-up help (called Adopt) will guide you to the task that you selected. (See **Adopt guide** for more information).

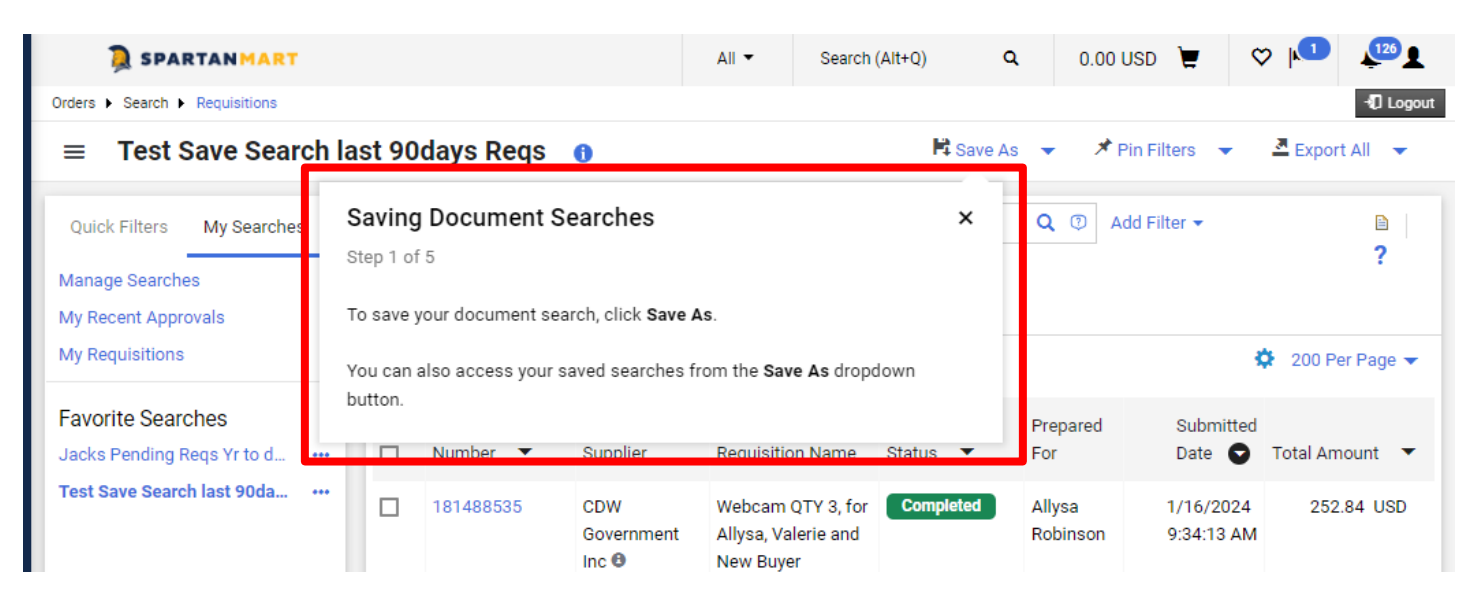